## **ISTRUZIONI ARGOSCUOLANEXT – FAMIGLIA Pagellino online 2021-22 SCUOLA PRIMARIA**

- 1) Per accedere al portale digitare nella barra degli indirizzi : **[www.sc25476.scuolanext.info](http://www.sc25476.scuolanext.info/)**
- 2) Comparirà **un'area riservata** in cui digitare le proprie credenziali.

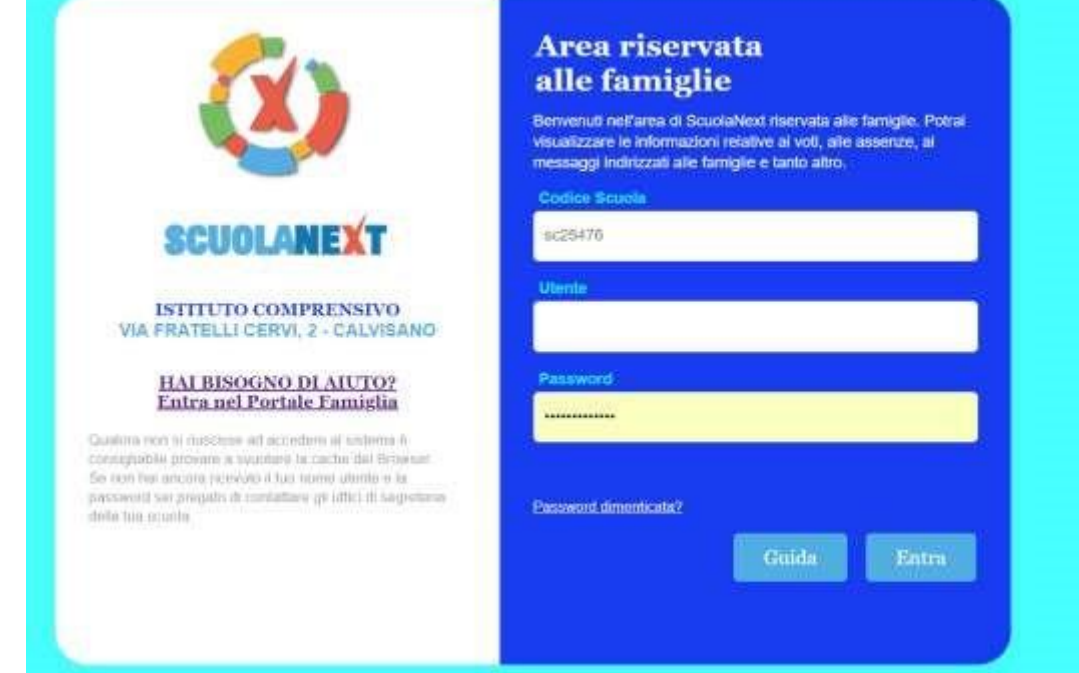

3) All'accesso il genitore avrà un menù **a sinistra** con tutte le funzioni a disposizione

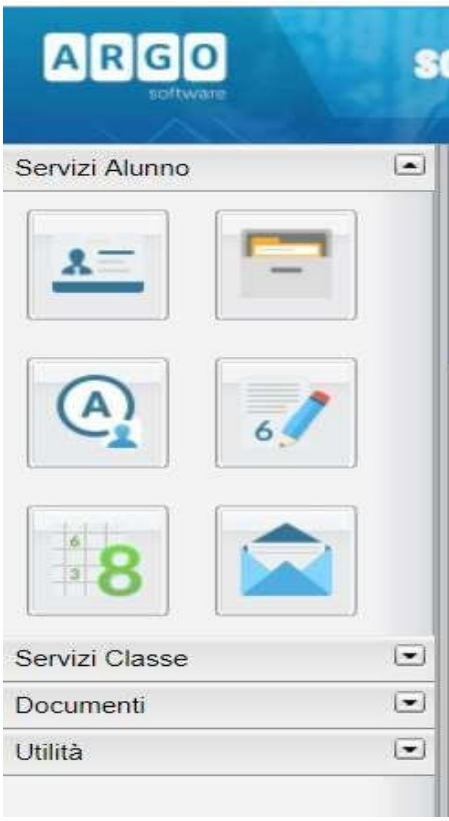

4) Entrare nella sezione **"DOCUMENTI"** e cliccare su **"Bacheca"**

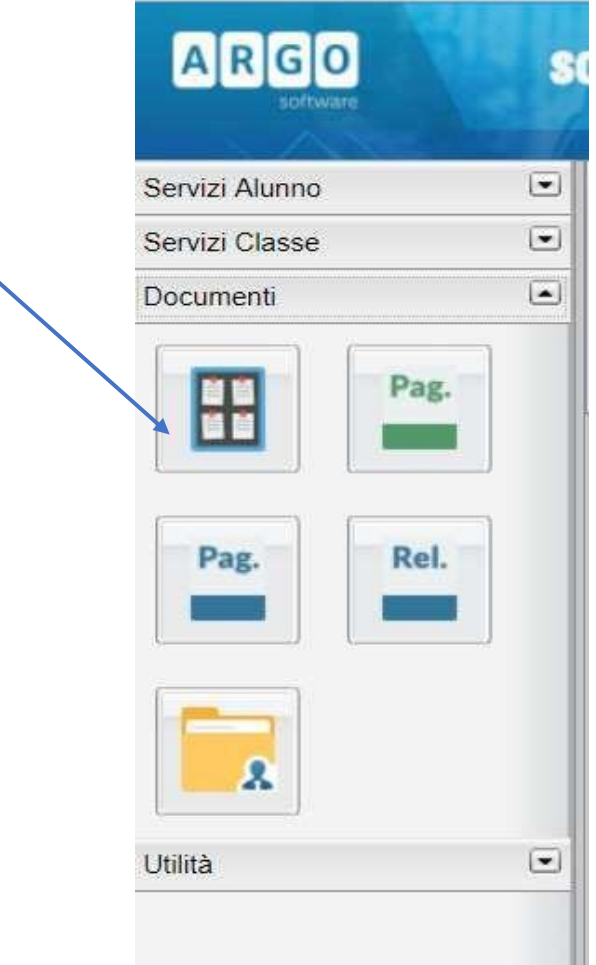

5) Cliccare su **"Bacheca documenti personali"** 

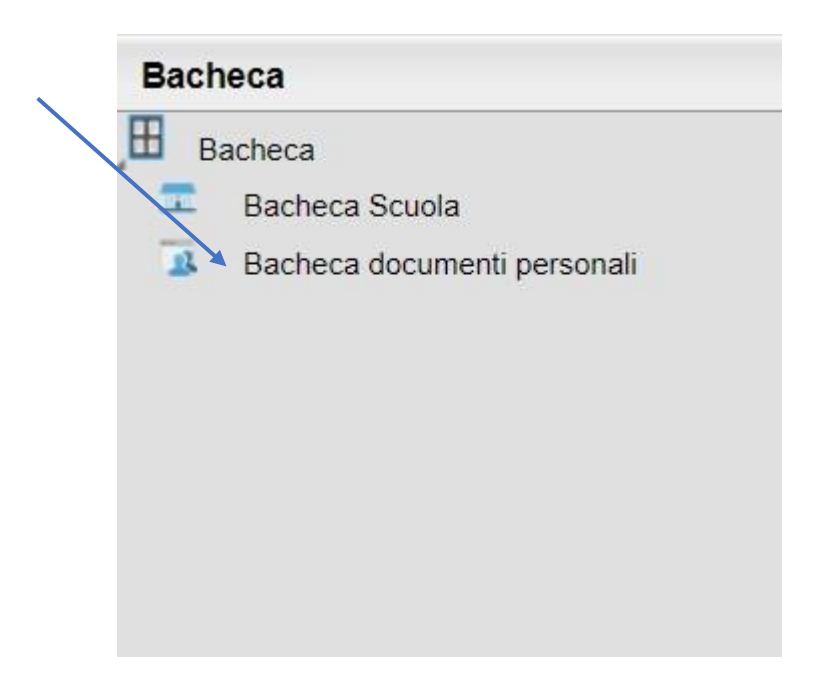

6) Cliccare su "**File"** per aprire e visualizzare il pagellino.

Messaggio: Invio pagellino primo quadrimestre File: pagellino Buccella.pdf Presa Visione: conferma presa visione

Al termine dare **"conferma di presa visione".** 

Il documento, una volta visualizzato, potrà essere scaricato e salvato sul proprio pc.